# **Add a Multicast MAC Group Address on the 200/300 Series Managed Switches**

## **Objective**

Multicast enables communications between users. With the 200/300 Series Managed Switches, you can define a multicast group via a MAC address. When the switch receives a multicast packet via a VLAN that is configured for multicast purposes, the VLAN maps the multicast packet to the MAC group and all members of the group receive the multicast packet. With this option, you are able to select which interfaces on your switch are for multicast purposes which separate multicast traffic from the rest of the traffic.

This article explains how to configure a MAC group address for multicast purposes on the 200/300 Series Managed Switches.

#### **Applicable Devices**

• SF/SG 200 and SF/SG 300 Series

### **Software Version**

• 1.3.0.62

## **Configure a MAC Group Address**

Step 1. Log in to the web configuration utility and choose **Multicast > MAC Group Address** . The MAC Group Address page opens.

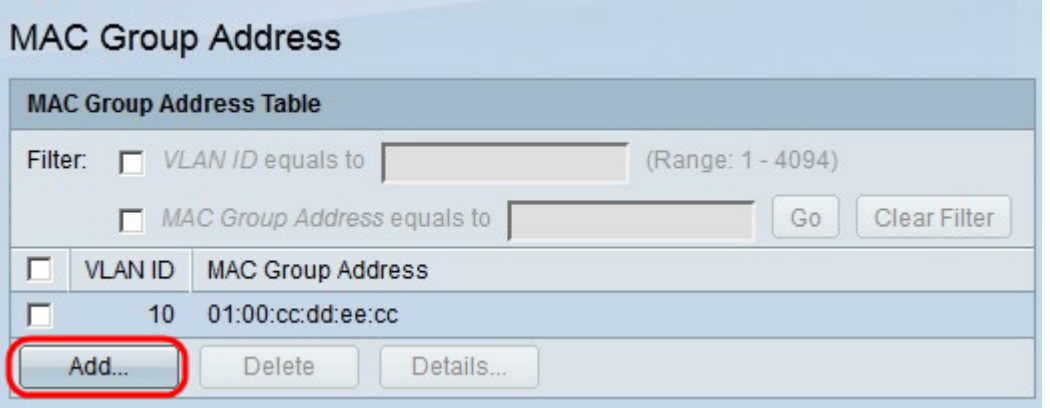

Step 2. Click **Add**. The Add MAC Group Address window appears.

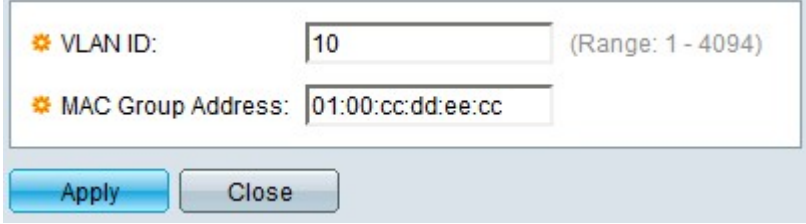

Step 3. In the VLAN ID field, enter the ID number of the VLAN you want the MAC group to

have.

Step 4. In the MAC Group Address field, enter the MAC address that identifies the multicast group.

Step 5. Click **Apply**.

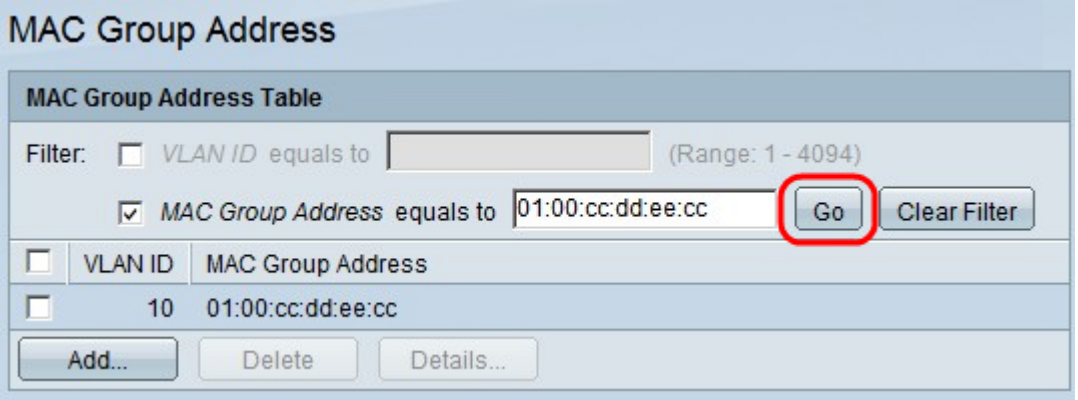

Step 6. (Optional) To find a MAC multicast group, you can filter the VLAN ID, MAC group address, or both. In the Filter field, check the appropriate check box and click **Go** to begin the search of the MAC multicast group:

- VLAN ID equals to Enter the VLAN ID of the MAC multicast group.
- MAC Group Address equals to Enter the MAC address of the MAC multicast group.

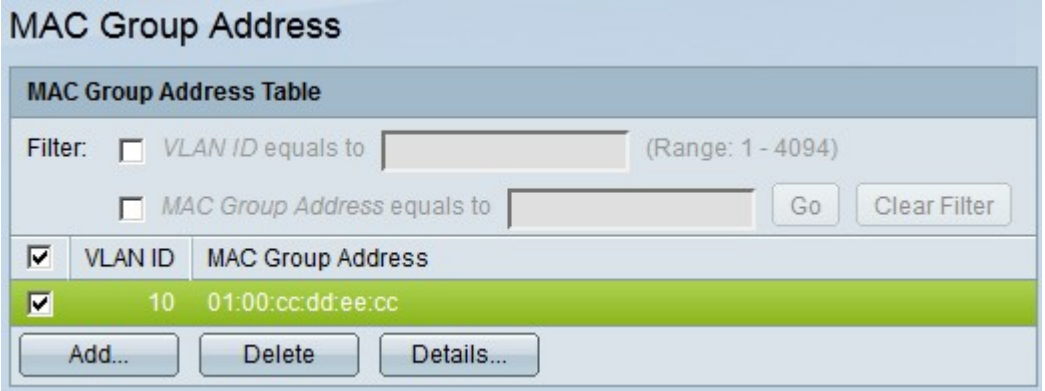

Step 7. To register the interfaces of the switch to the MAC multicast group, check the check box of desired group, and click **Details**. The MAC Group Address Settings window appears.

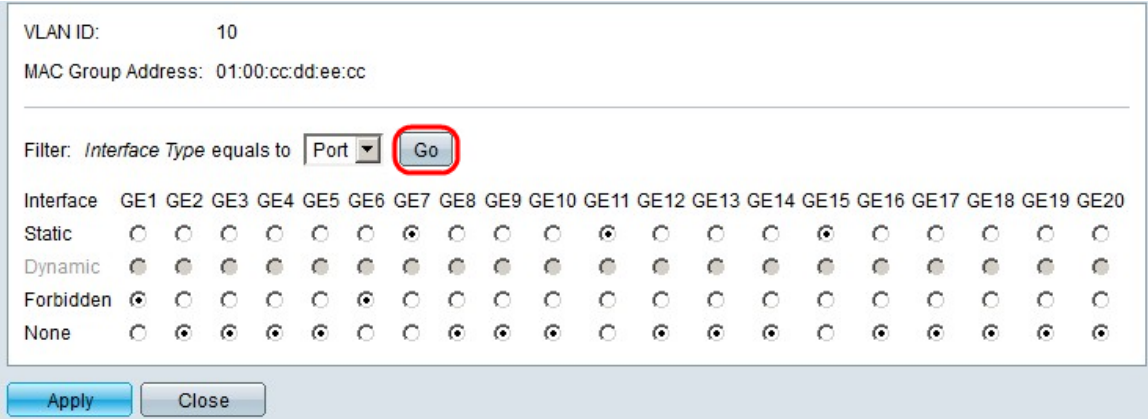

Step 8. In the Filter: *Interface Type* equals to drop-down list, choose whether to show the ports interfaces or the LAG (Link Aggregation Group) interfaces.

Step 9. Click **Go**.

Step 10. For each interface, choose how the interface is associated with the MAC multicast group. For each interface, click one of the following:

- Static Adds the interface to the MAC multicast group as a static member.
- Forbidden Indicates that this interface is not allowed to join the MAC multicast group.

• None — Indicates that this interface currently does not belong to the MAC multicast group.

Step 11. Click **Apply**.